### **Kurzbeschreibung**

- Das ELREHA Gateway dient als Frontend einer Kühlanlage, indem es über Schnittstellen mit Regelsystemen einer Kühlanlage kommuniziert, alle erfassten Werte aufbereitet und als Webseiten vorhält.
- Dieses Dokument beinhaltet Informationen zur Konfiguration und Bedienung.

# ELREHA

ELEKTRONISCHE REGELUNGEN GMBH<br>Bedienungsanleitung 5320024-0100g02 Bedienungsanleitung **5320024-0100g02** 2023-11-17, tkd/wr

# **ELREHA Gateway Web Solution 2.0**

**Konfiguration und Bedienung**

# **Inhaltsverzeichnis**

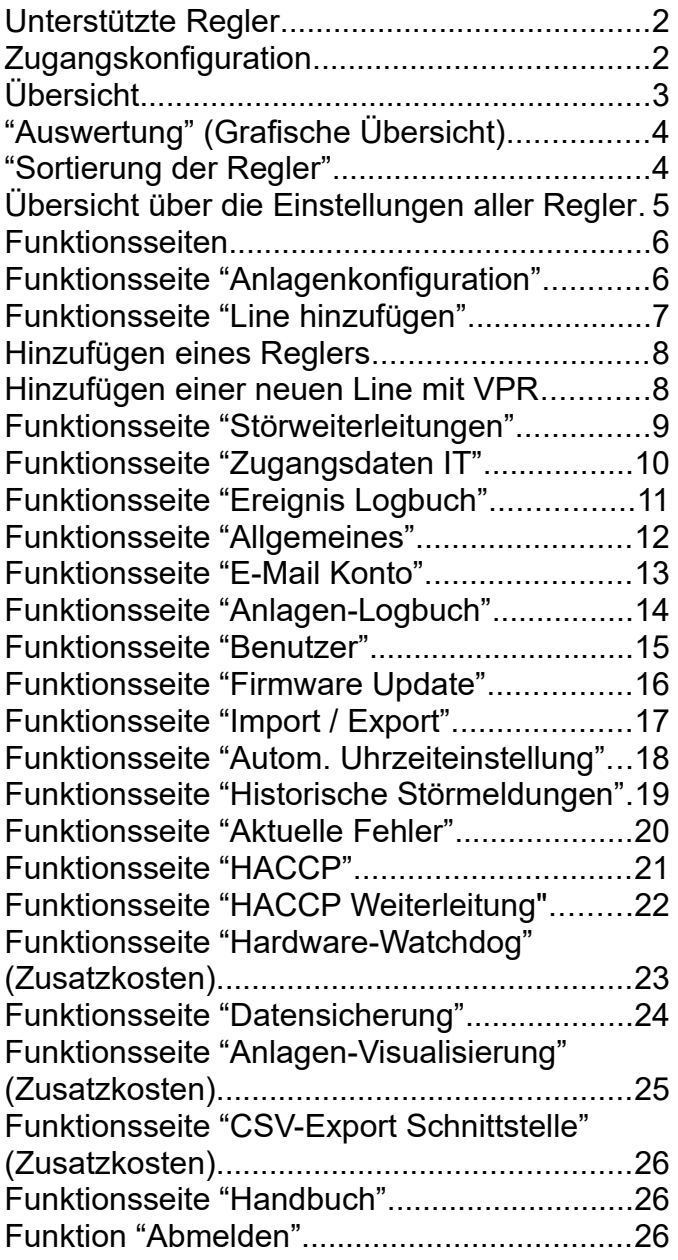

### **Unterstützte Regler**

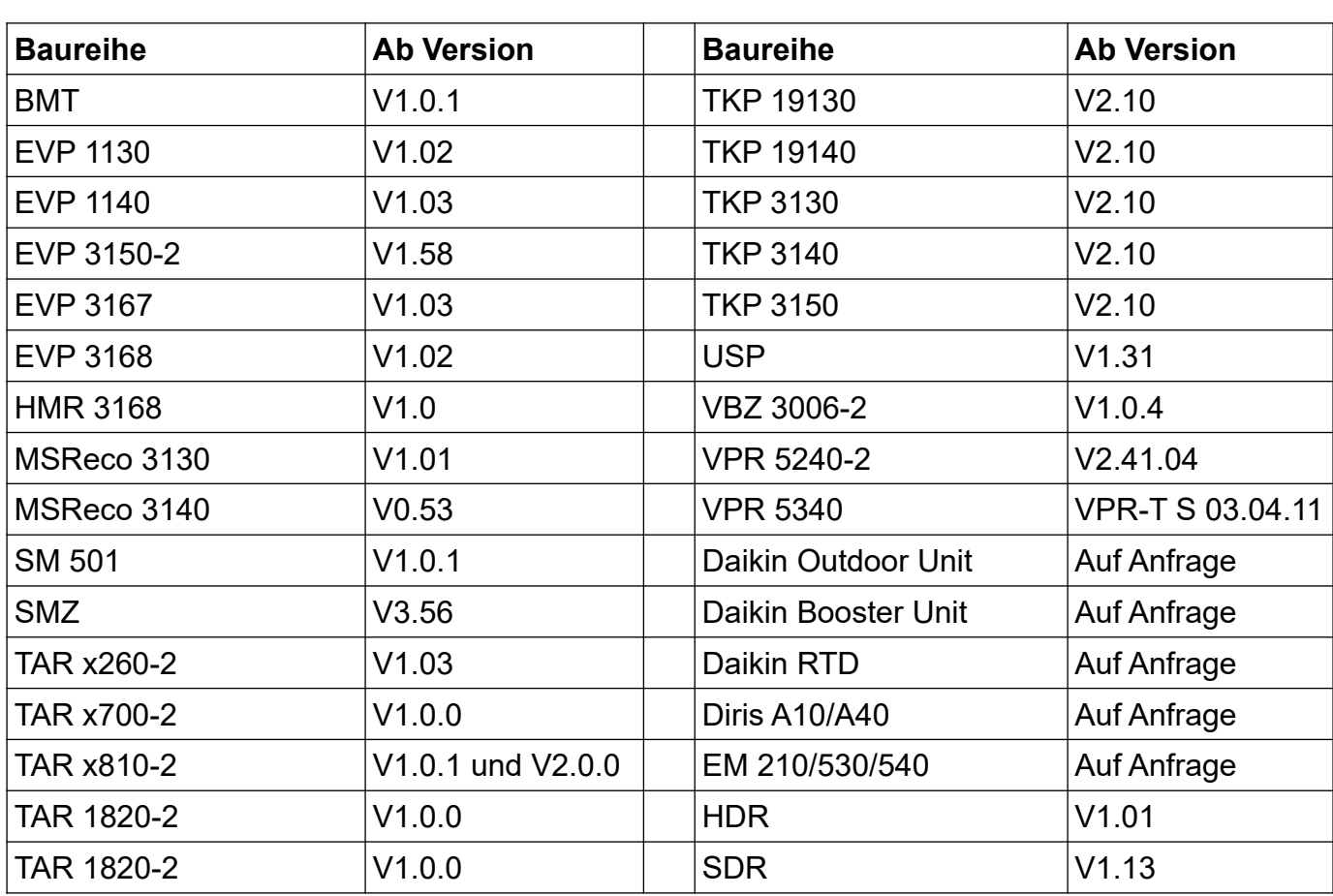

### **Zugangskonfiguration**

Die Konfiguration des ELREHA Gateways erfolgt über Ethernet/Netzwerk 2. Die IP-Adresse ist bei Auslieferung

### **169.254.1.100**

- Das ELREHA Gateway wird über ein Ethernetkabel mit dem vorhandenen Netzwerk verbunden. Es kann auch eine Direktverbindung von PC <-> ELREHA Gateway über ein Cross Over Ethernetkabel erfolgen.
- Je nach Betriebssystem kann es sinnvoll sein, die PCeigene IP-Adresse in den Bereich 169.254.1.xxx zu legen. Ohne diese Maßnahme kann es vorkommen, dass das ELREHA Gateway nicht erkannt wird.
- Browser starten und in der Adressleiste [http://169.254.1.100](http://169.254.1.100/) eingeben.

Hinweis: Achten Sie bitte darauf, nicht "www" mit einzugeben. Das Gerät wird in diesem Fall nicht gefunden, es erscheint dann "Seite nicht verfügbar".

• Es erscheint daraufhin die Eingangsseite des ELREHA Gateways zur Anmeldung mit Namen und Passwort.

Bei der Auslieferung als Neuprodukt lauten beide Einträge "admin". Die Änderung des Admin-Passworts wird beim ersten Einloggen erzwungen. Benutzer und Passwörter können dann jederzeit unter "Verwaltung/Benutzer" individuell erstellt werden.

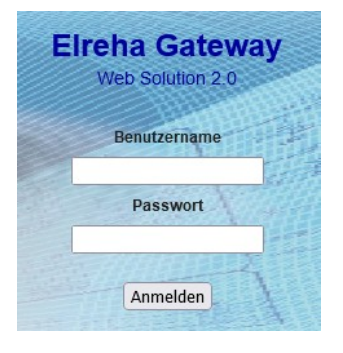

### **Übersicht**

Nach der Anmeldung erscheint die Übersichtsseite des ELREHA Gateways mit den aktuellen Informationen aller angeschlossenen Regelsysteme wie aktuelle Temperaturen, Sollwerte und Fehlermeldungen. Von hier aus lässt sich auch eine grafische Übersicht über die Temperaturverläufe aufrufen. Über das Menü können alle Unterseiten aufgerufen werden.

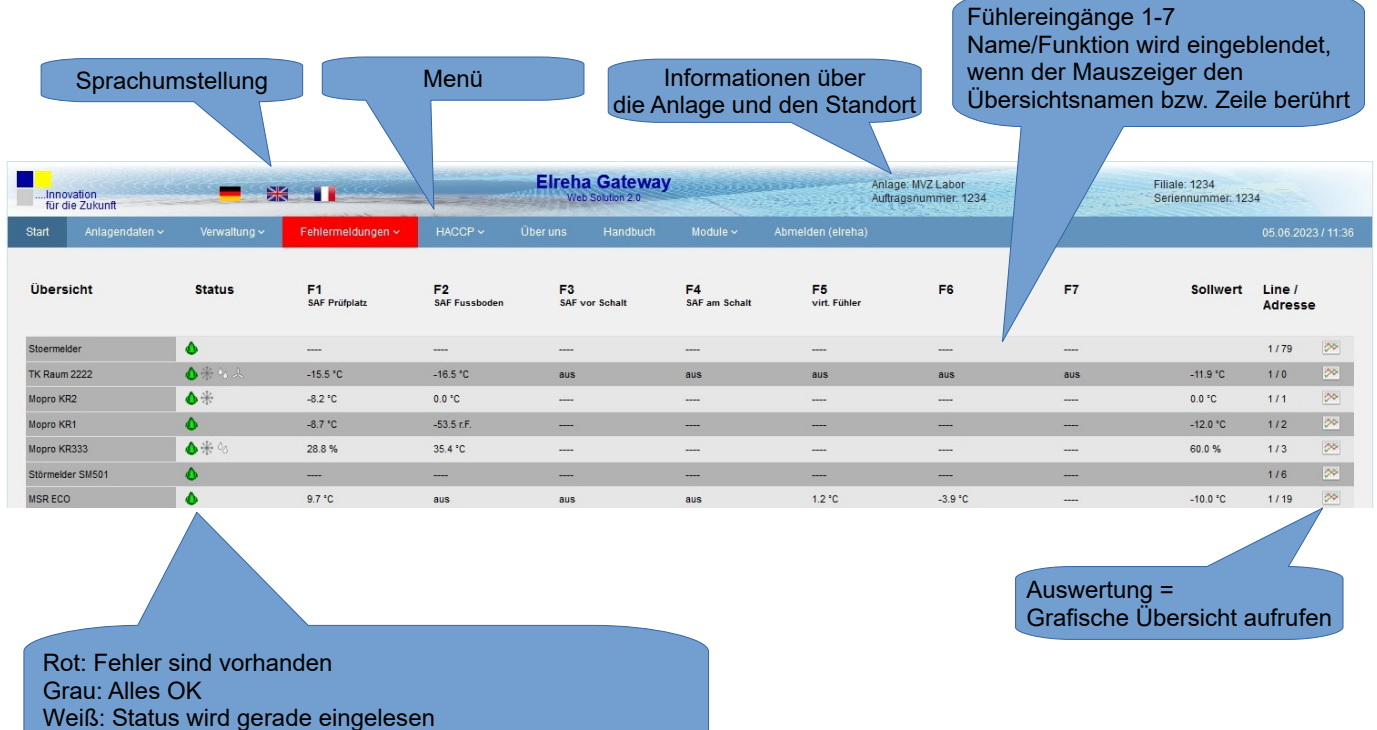

Verbindungs-Symbol: Kühlstelle eingebunden in oberes VPR

## **"Auswertung" (Grafische Übersicht)**

Der Link "Auswertung" öffnet eine Seite, auf der die Istwertkurven grafisch dargestellt werden. Die angezeigten Kurven für beispielsweise Temperatur, Druck, etc. können jederzeit vergrößert werden. Mit einem Doppelklick auf die Grafik wird sie wieder komplett dargestellt.

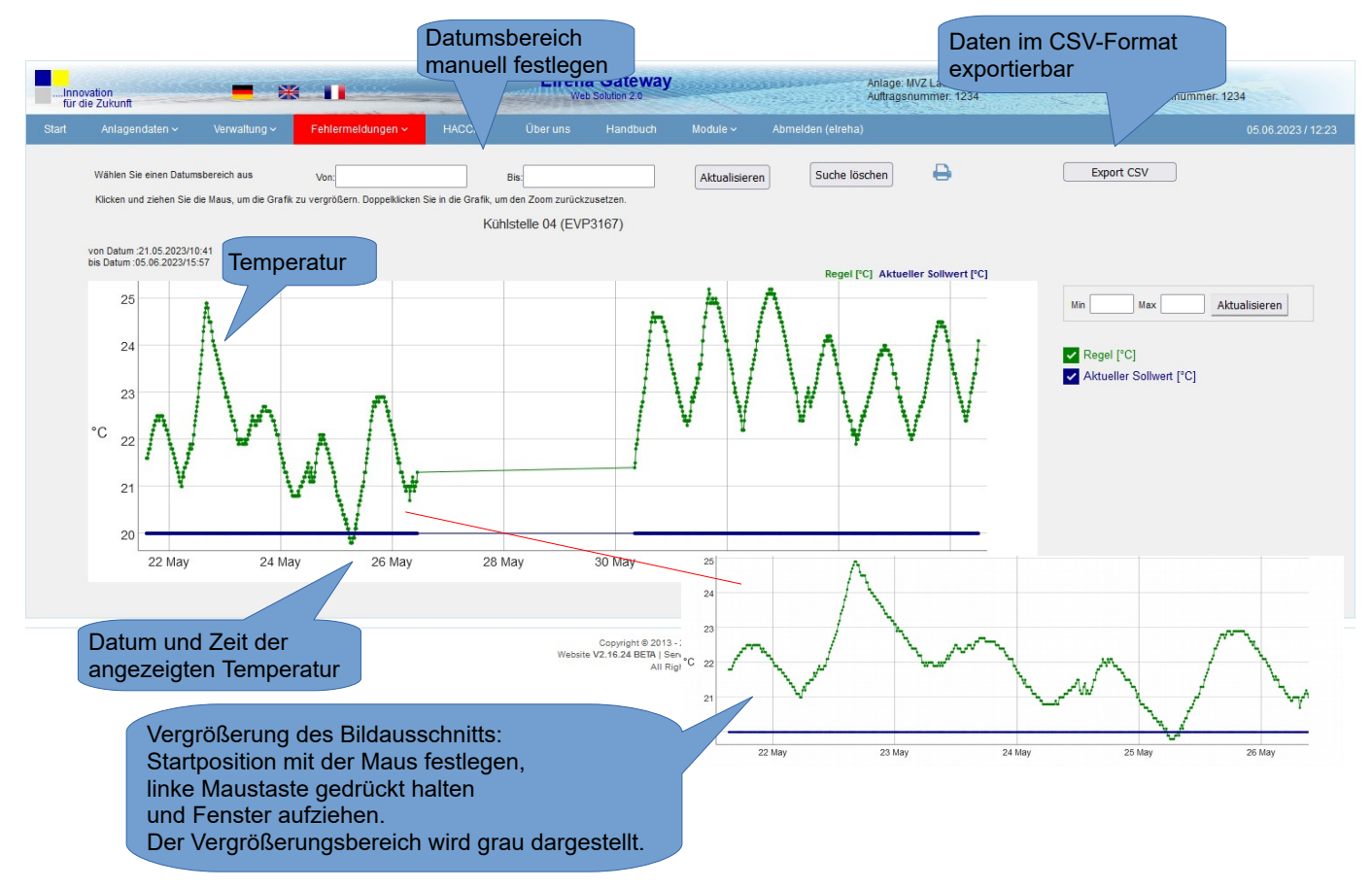

### **"Sortierung der Regler"**

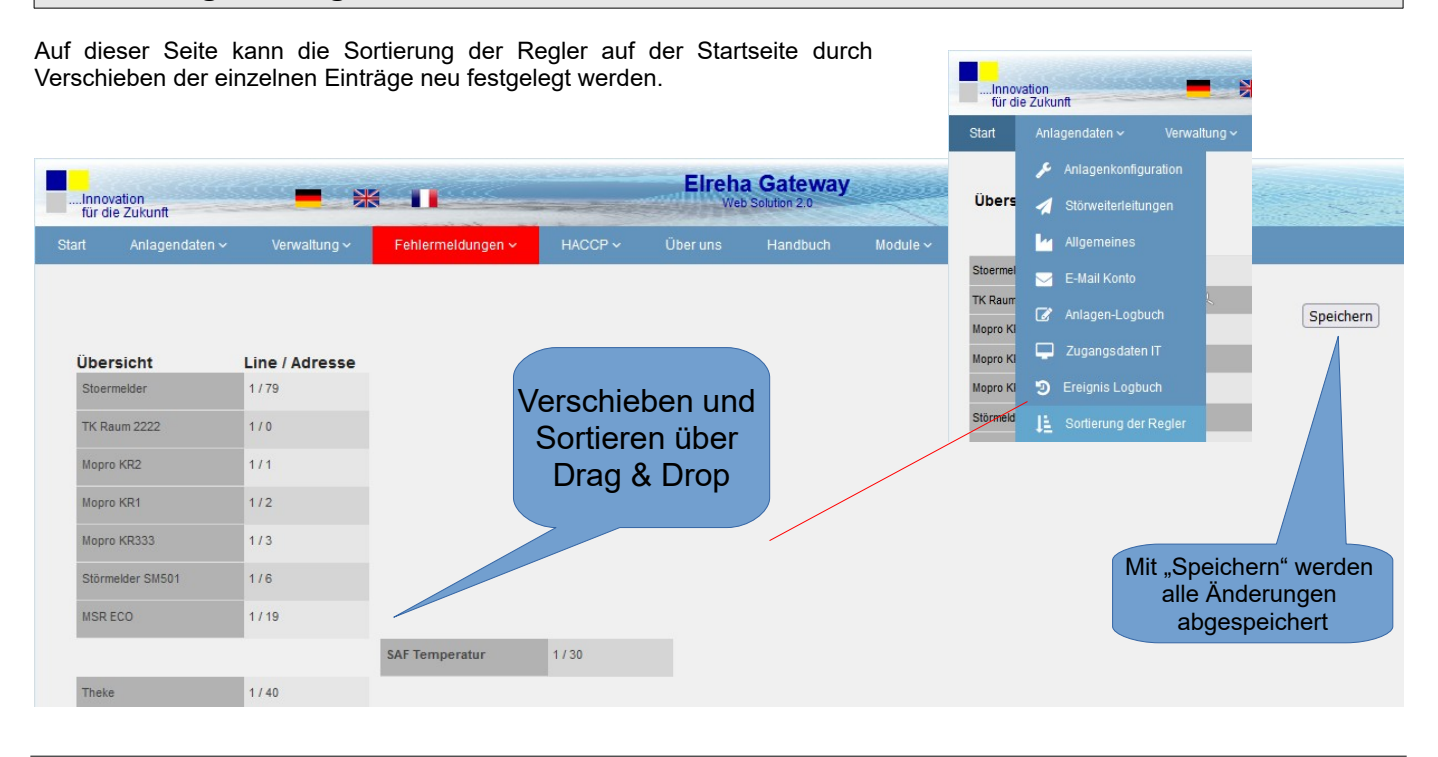

# **Übersicht über die Einstellungen aller Regler**

Auf dieser Seite werden alle konfigurierten Regler mit ihren Unterverzeichnissen und den eingestellten/einstellbaren Parametern dargestellt.

Grau hinterlegte Felder sind reine Anzeigen (oder der Wert ist noch nicht ausgelesen) und können nicht verändert werden. Die Anzeige erfolgt individuell für jeden Reglertyp.

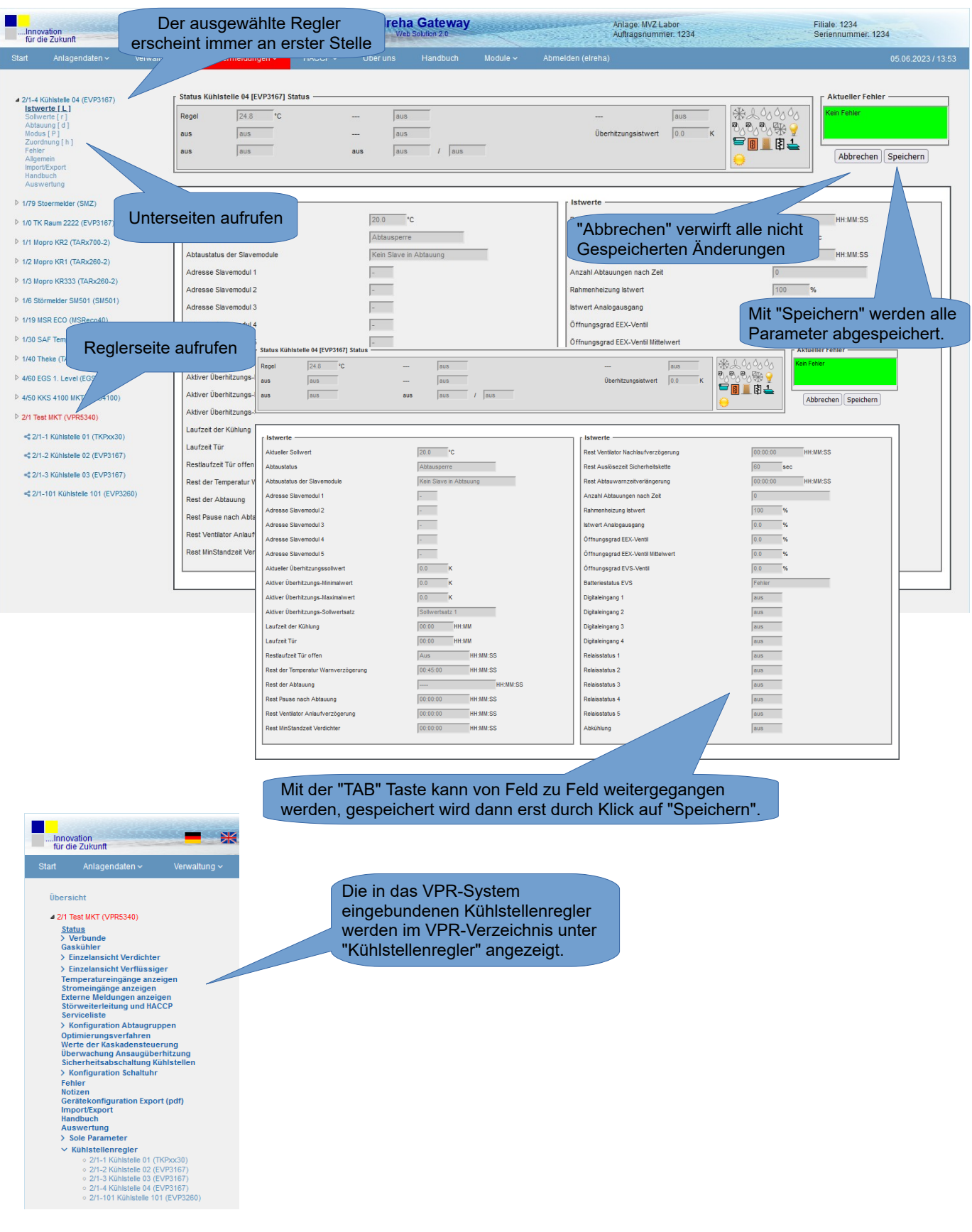

### **Funktionsseiten**

Im Menü "Anlagendaten" finden sich alle notwendigen Einstellungsmöglichkeiten für die Konfiguration des ELREHA Gateways.

### **Funktionsseite "Anlagenkonfiguration"**

Auf dieser Seite befindet sich die Übersicht mit Informationen über die verwendeten Schnittstellen und über die Anzahl der angeschlossenen Regler.

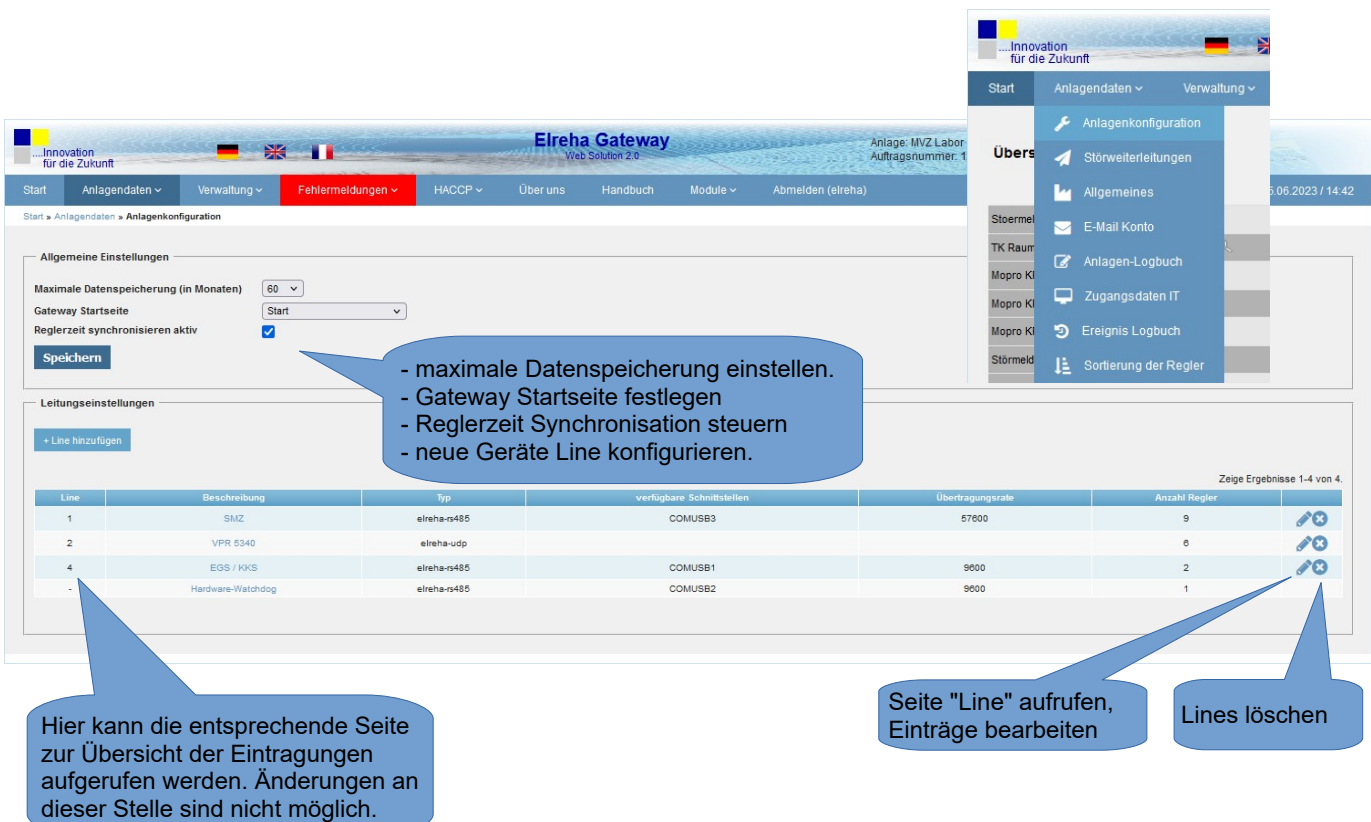

### **Funktionsseite "Line hinzufügen"**

Auf dieser Seite werden die Regler eingetragen, die an das ELREHA Gateway angeschlossen werden sollen. Hierzu sind folgende Eingaben notwendig:

### **Für die Line**

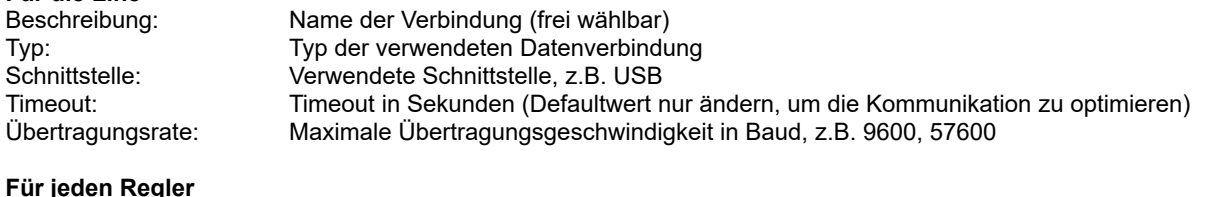

Geräteadresse: 0..78 (abhängig von der vergebenen Geräteadresse des angeschlossenen Reglers) Reglertyp: Auswahl über Pulldownmenü

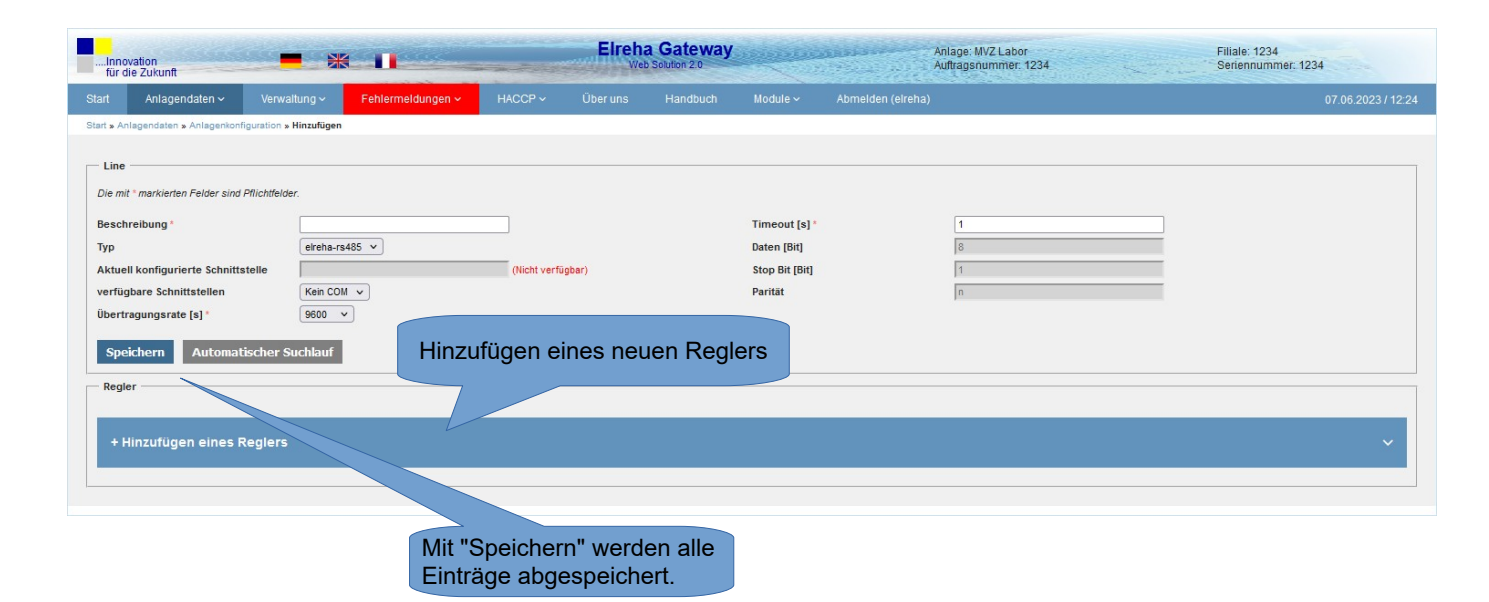

Unter der "Regler"-Liste werden alle eingetragenen Regler aufgeführt. In dieser Liste kann nur der Host und die Aufzeichnungsintervalle geändert werden.

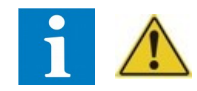

Beim Einrichten einer neuen Line muss unbedingt die richtige Schnittstelle (z.B. USB 0) eingestellt werden. Falls ein SMZ oder ein VPR an einer Line hängt, interpretiert das ELREHA Gateway, dass alle anderen Regler dieser Line hinter dem SMZ beziehungsweise dem VPR angeschlossen sind.

# **Hinzufügen eines Reglers**

Regier

Regler

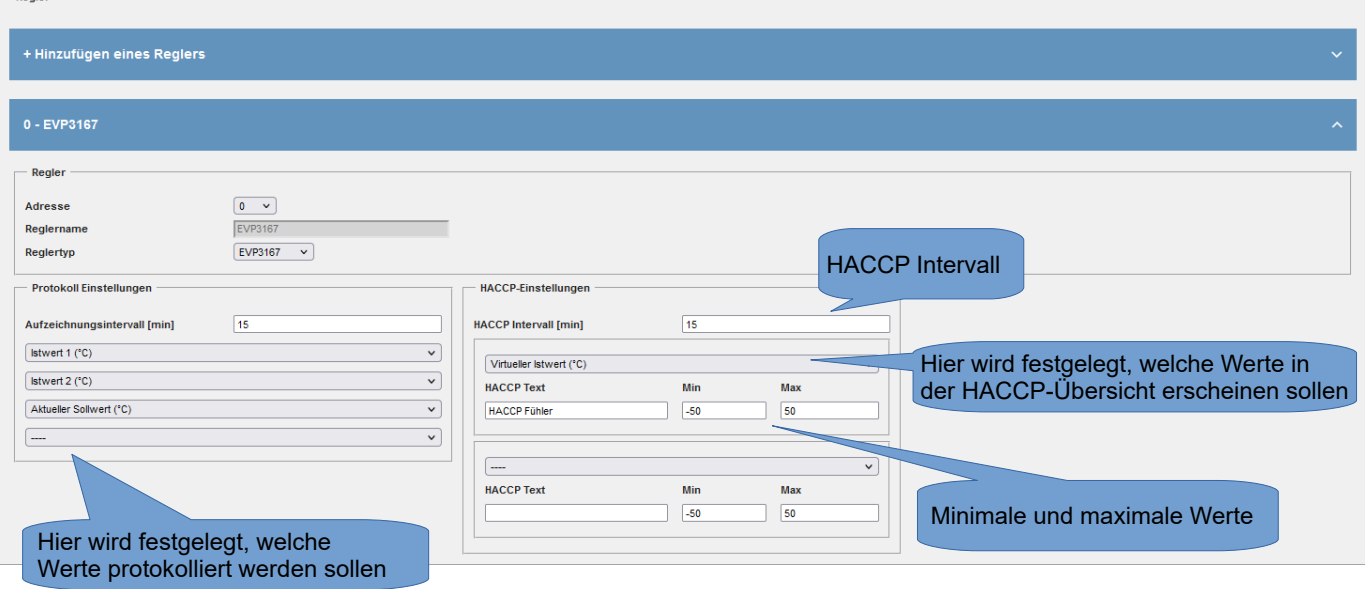

Für jeden Regler sind eigene Aufzeichnungsintervalle für die Grafikauswertungen und HACCP Intervalle definierbar. Für die HACCP Protokollierung stehen nur die Istwerte der Fühler zur Verfügung.

### **Hinzufügen einer neuen Line mit VPR**

Ist an dieser Line ein VPR ausgewählt, können Kühlstellenregler nur noch an den VPR eingebunden werden. - Typ: elreha-udp

- Timeout: Defaultwert 10 Sekunden, nicht kleiner als 8 Sekunden einstellen

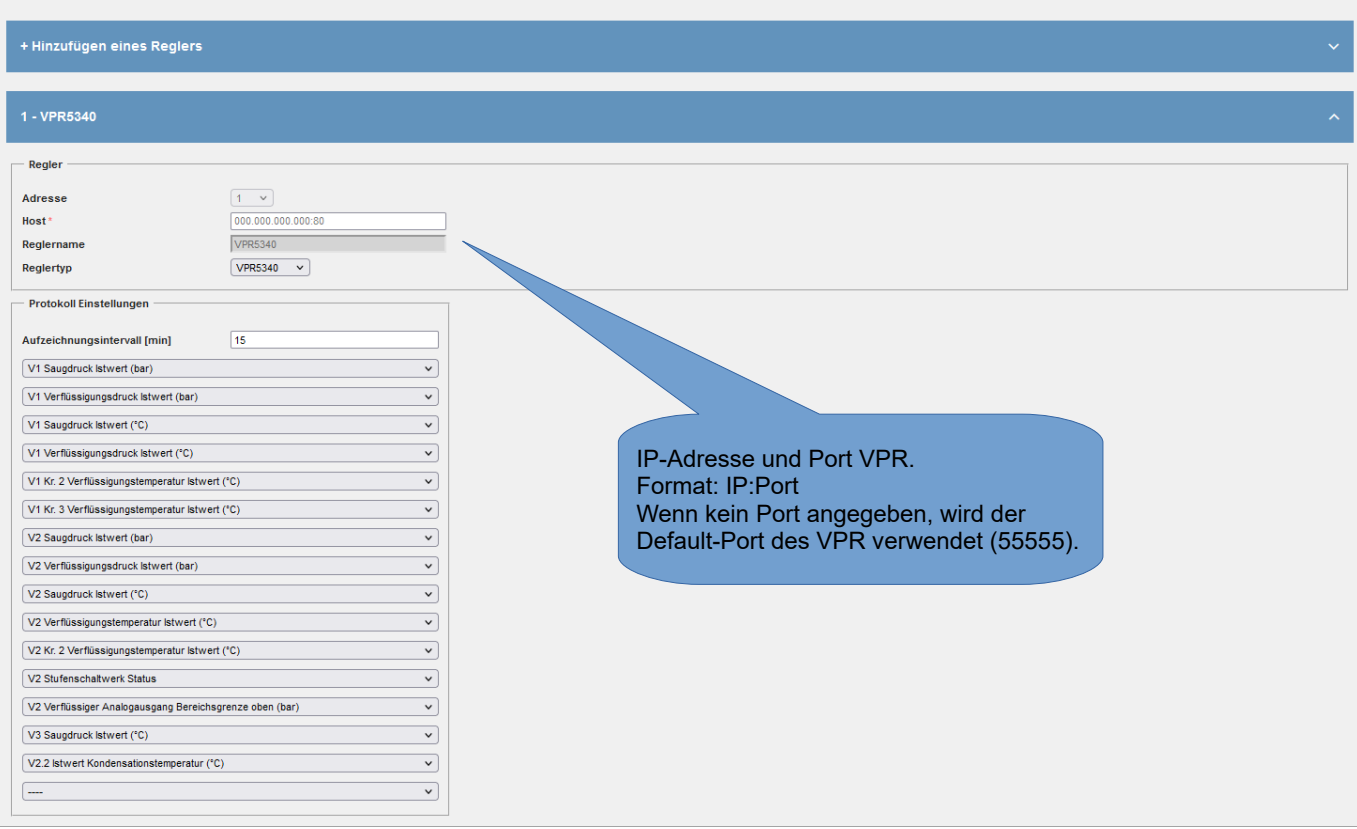

### **Funktionsseite "Störweiterleitungen"**

Beim Aufruf von "Störweiterleitungen" erscheint eine Übersichtsliste mit den vorhandenen Einträgen. Diese kann jederzeit editiert werden.

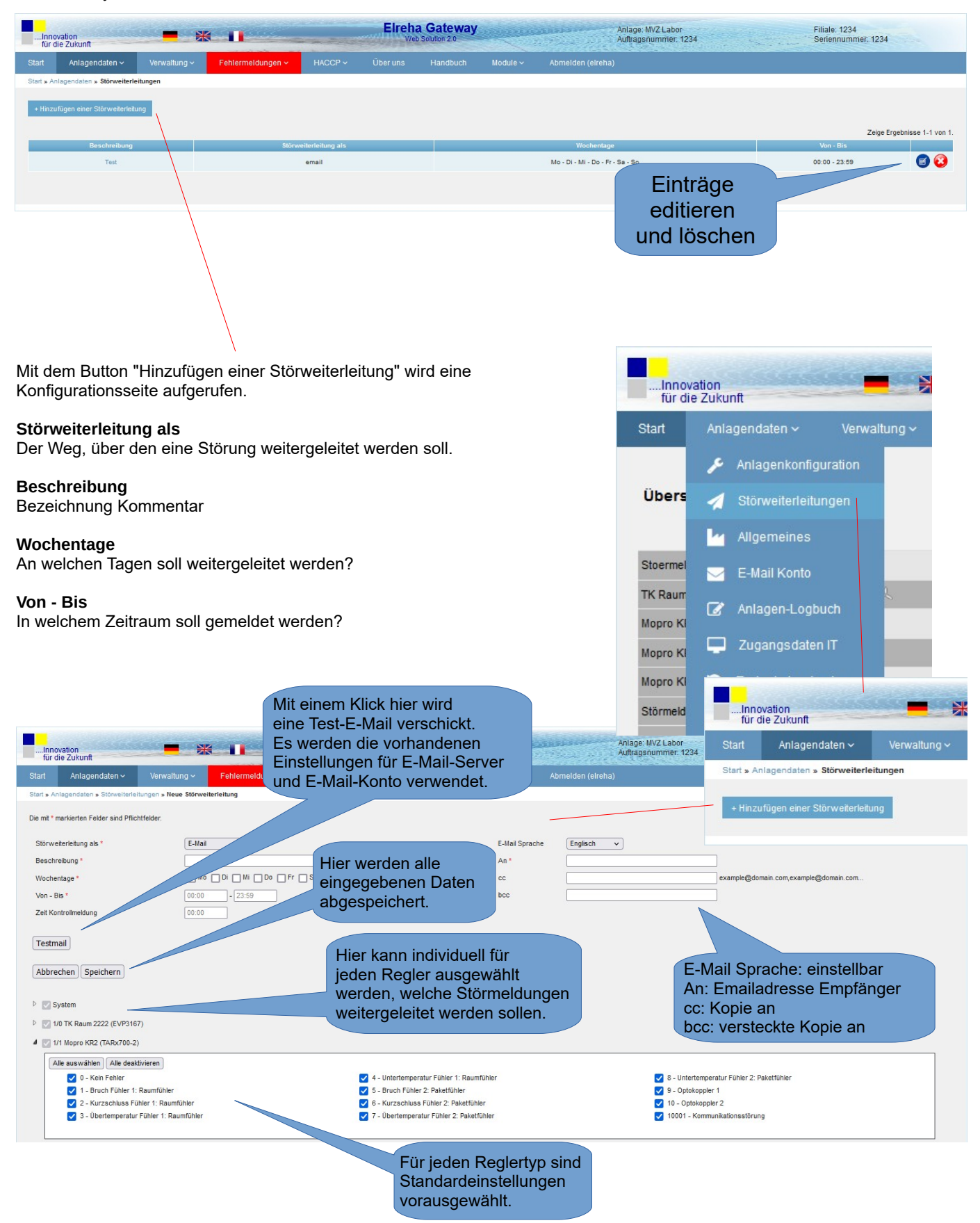

# **Funktionsseite "Zugangsdaten IT"**

Auf dieser Seite befinden sich alle Einstellungen, die zum Einbi ELREHA Gateways in ein Netzwerk notwendig sind.

#### **DHCP**

Wird hier ein Haken gesetzt, werden IP-Adresse, Subnetzmaske und Gateway vom Netzwerk automatisch übernommen. Ohne Ha müssen die Daten manuell eingegeben werden.

#### **IP-Adresse**

Adresse des ELREHA Gateways im Netzwerk

#### **Subnetzmaske**

Maskeneinstellung des Netzwerks.

#### **Gateway**

IP-Adresse des Netzwerk-Gateways

**DNS** Nameserver

Mit "Speichern" werden alle hier eingegebenen Daten abgespeichert.

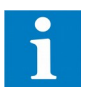

Nach dem Speichern startet der Server neu, um die geänderten Einstellungen zu übernehmen. In dieser Zeit ist der Server nicht erreichbar.

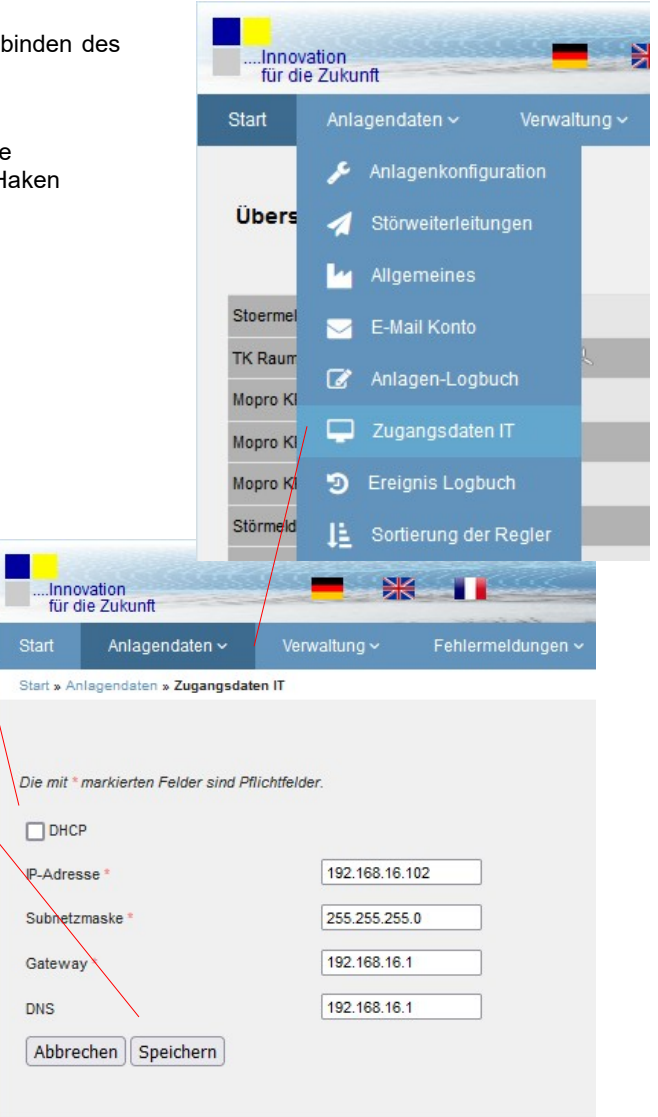

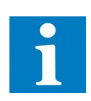

Standard HTTP Zugriffe erfolgen über Port 80, über Port 443 kann per HTTPS (Sicheres Hypertext-Übertragungsprotokoll) auf das Gateway zugegriffen werden. Je nachdem welche Ports im Netzwerk des Kunden freigeschaltet werden, kann der Zugriff entweder über HTTP oder HTTPS erzwungen werden. Falls beide Ports freigeschaltet sind, ist der Zugriff entweder über HTTP oder über HTTPS möglich.

# **Funktionsseite "Ereignis Logbuch"**

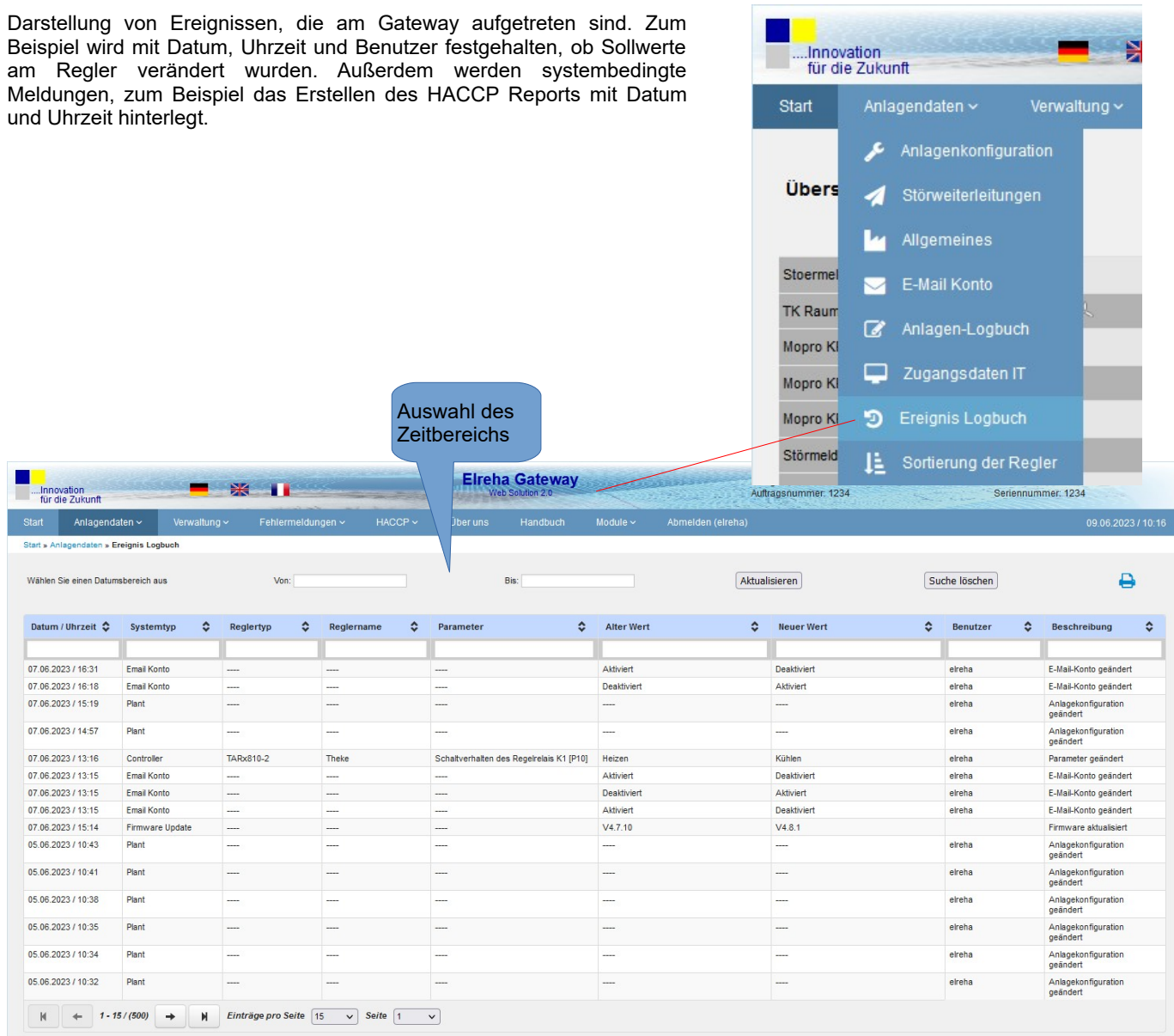

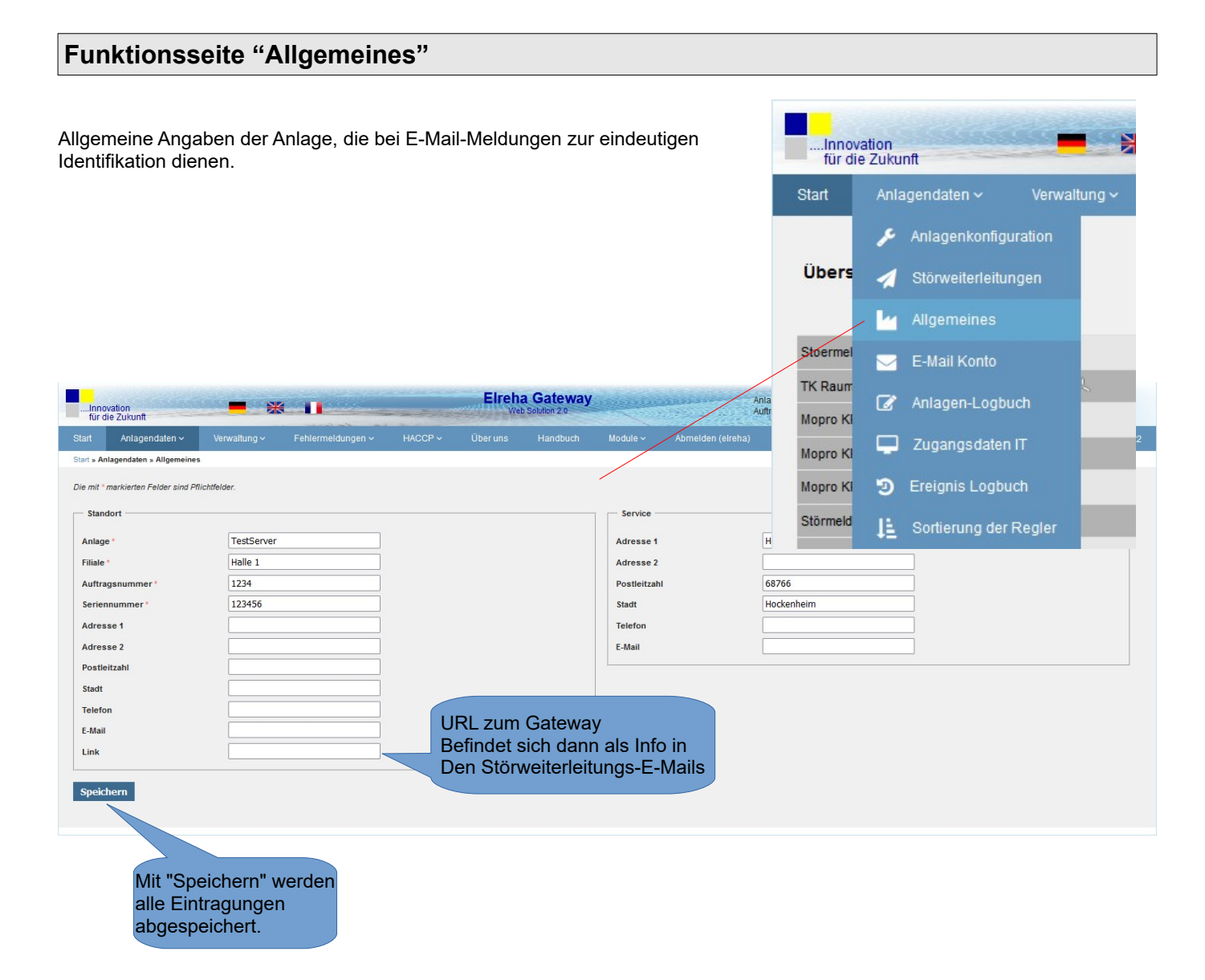

Die mit ' **\*** ' markierten Informationen werden dann auf jeder Seite rechts oben eingeblendet.

# **Funktionsseite "E-Mail Konto"**

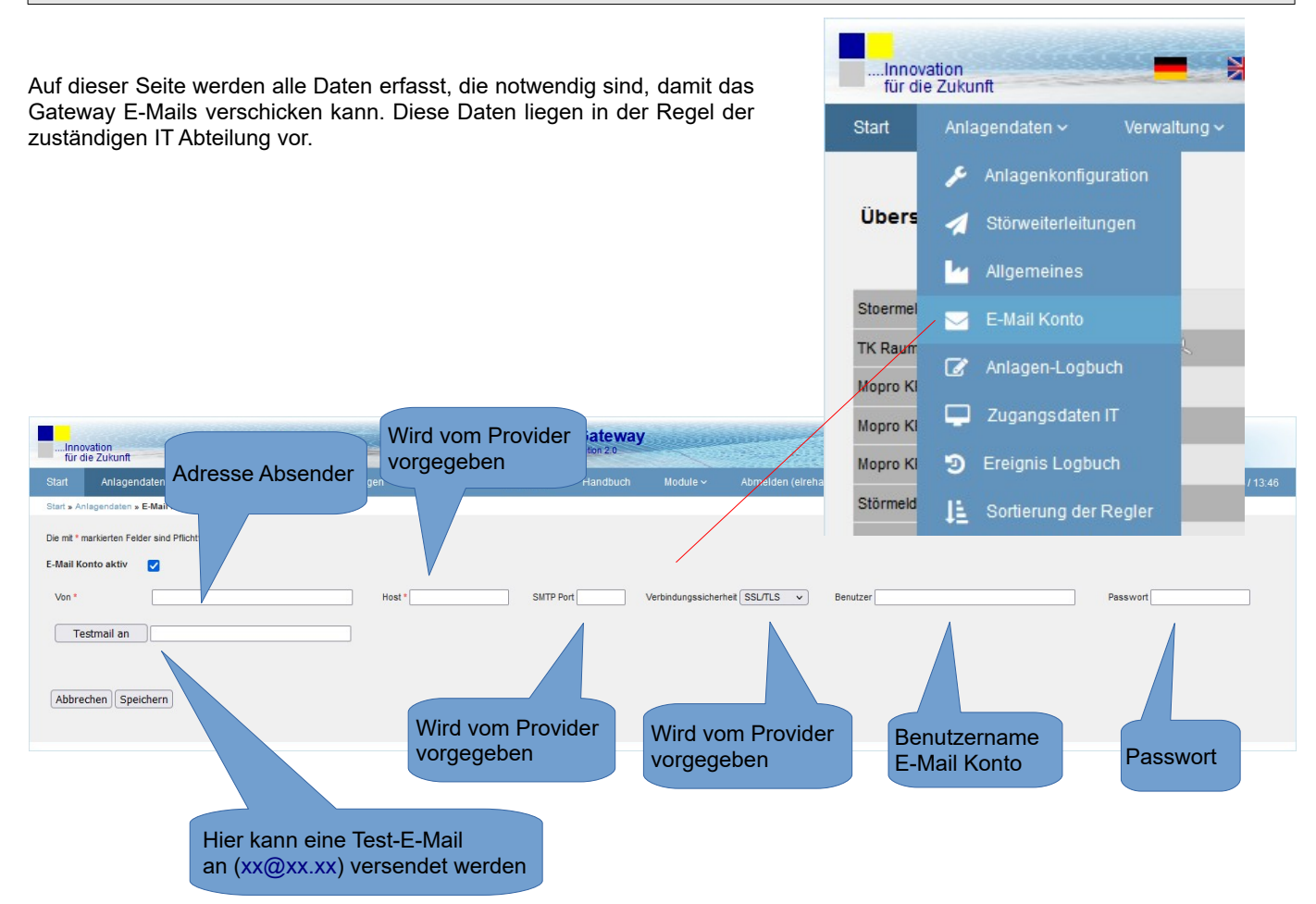

#### **Host** SMTP E-Mail Server

### **SMTP-Port**

SMTP E-Mail Server Port

### **Verbindungssicherheit**

Hier werden die entsprechenden Verfahren festgelegt.

### **Benutzer / Passwort**

Die für die Übertragung notwendigen Daten

# **Funktionsseite "Anlagen-Logbuch"**

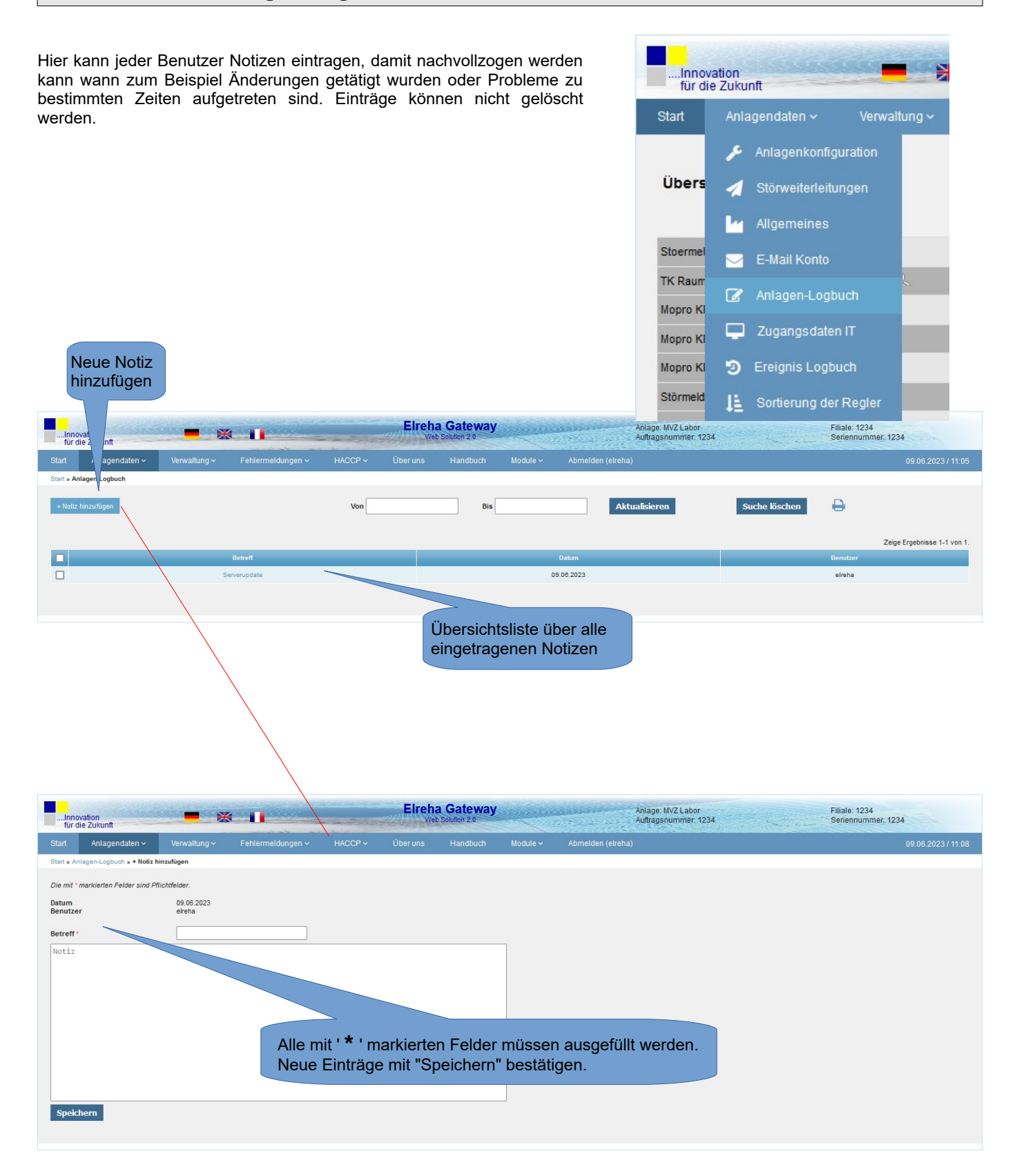

### **Funktionsseite "Benutzer"**

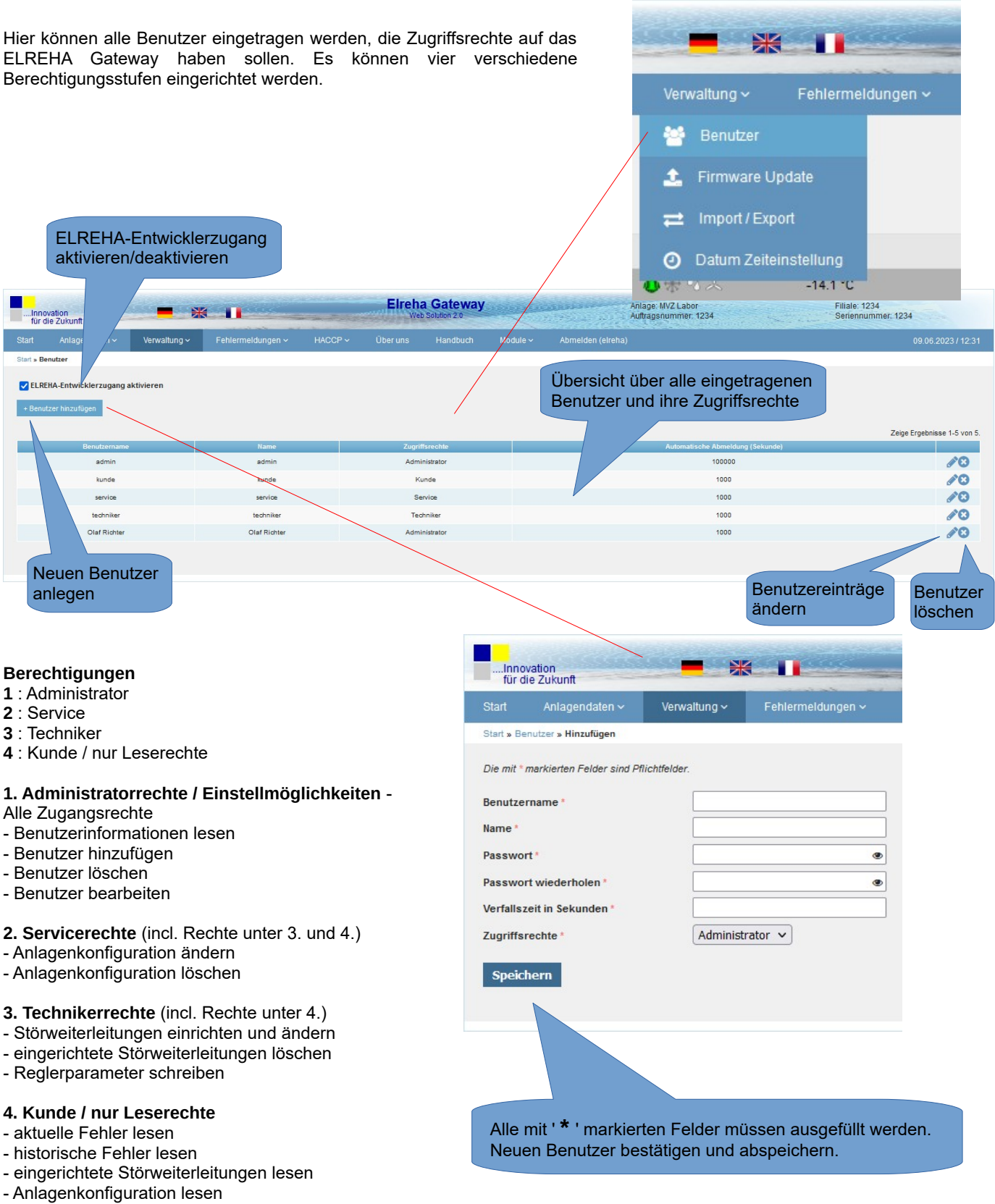

- Reglerparameter lesen

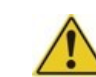

Mindestens ein Zugang mit Administratorrechten muss angelegt werden. Erfolgt dies nicht und werden nur die Berechtigungsstufen 2-4 verwendet kann das ELREHA Gateway nicht mehr vollständig administriert werden.

### **Funktionsseite "Firmware Update"**

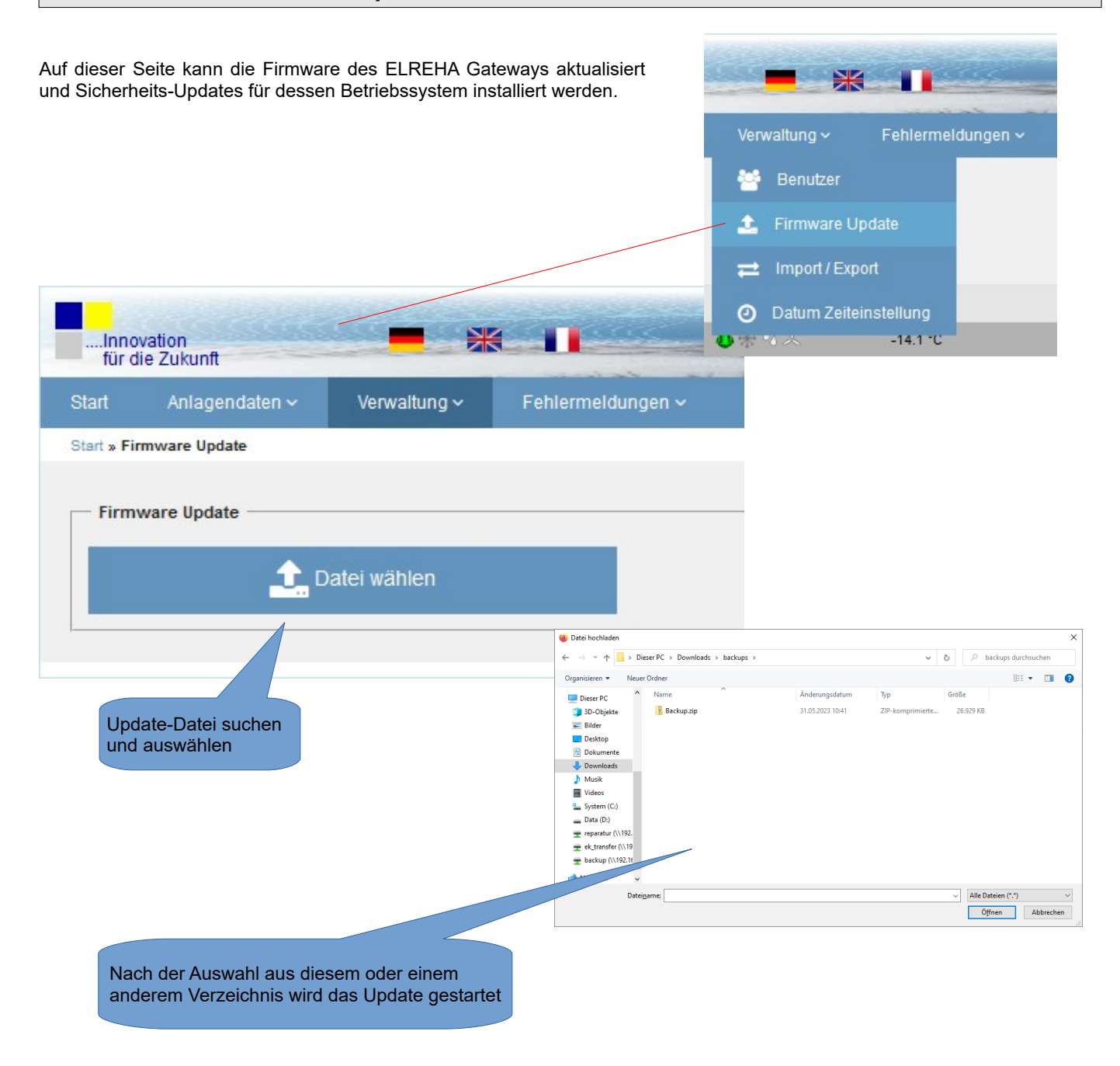

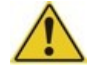

Vor einem Update sollte eine Datensicherung erfolgen (siehe Import/Export).

# **Funktionsseite "Import / Export"**

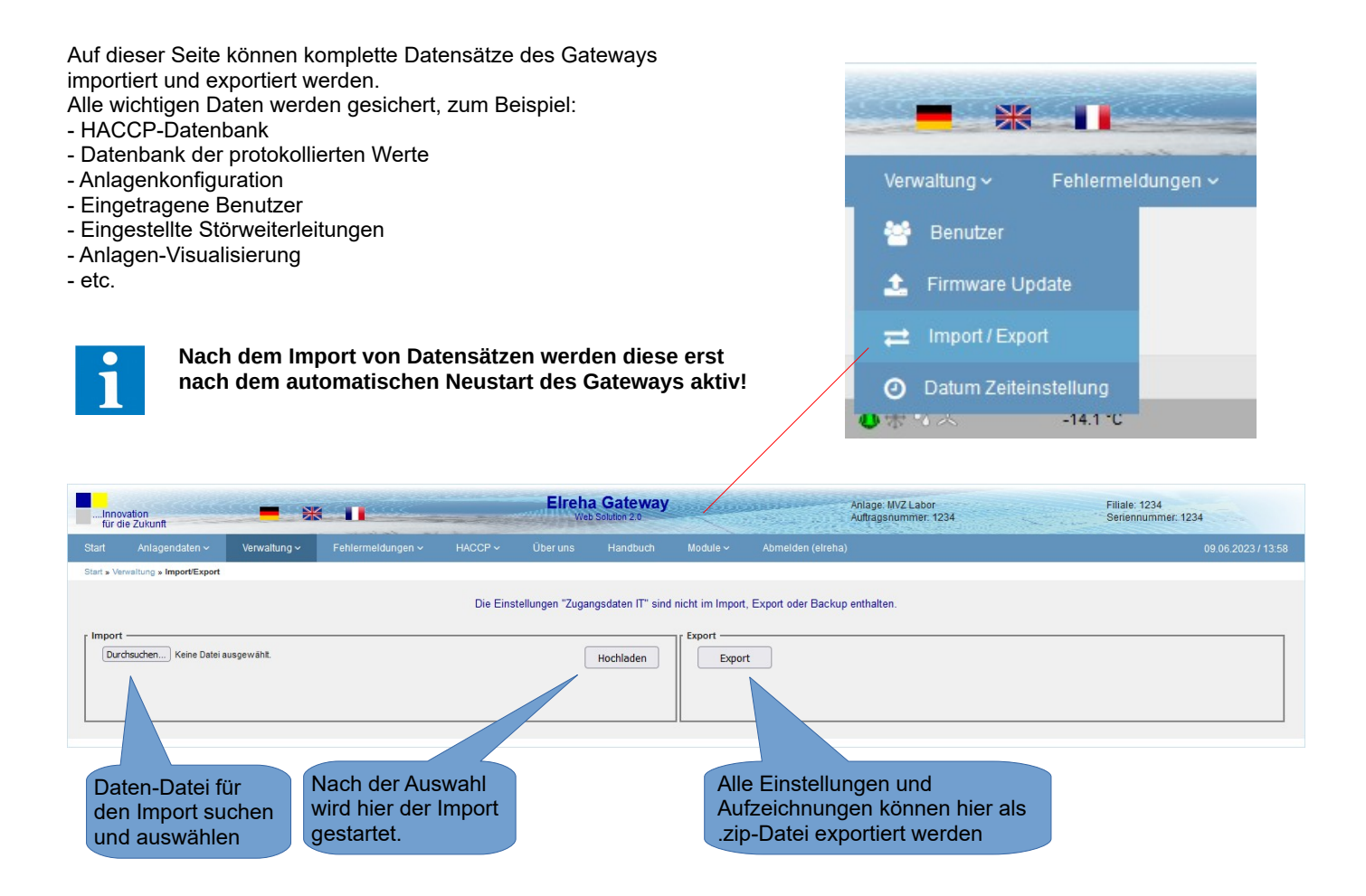

# **Funktionsseite "Autom. Uhrzeiteinstellung"**

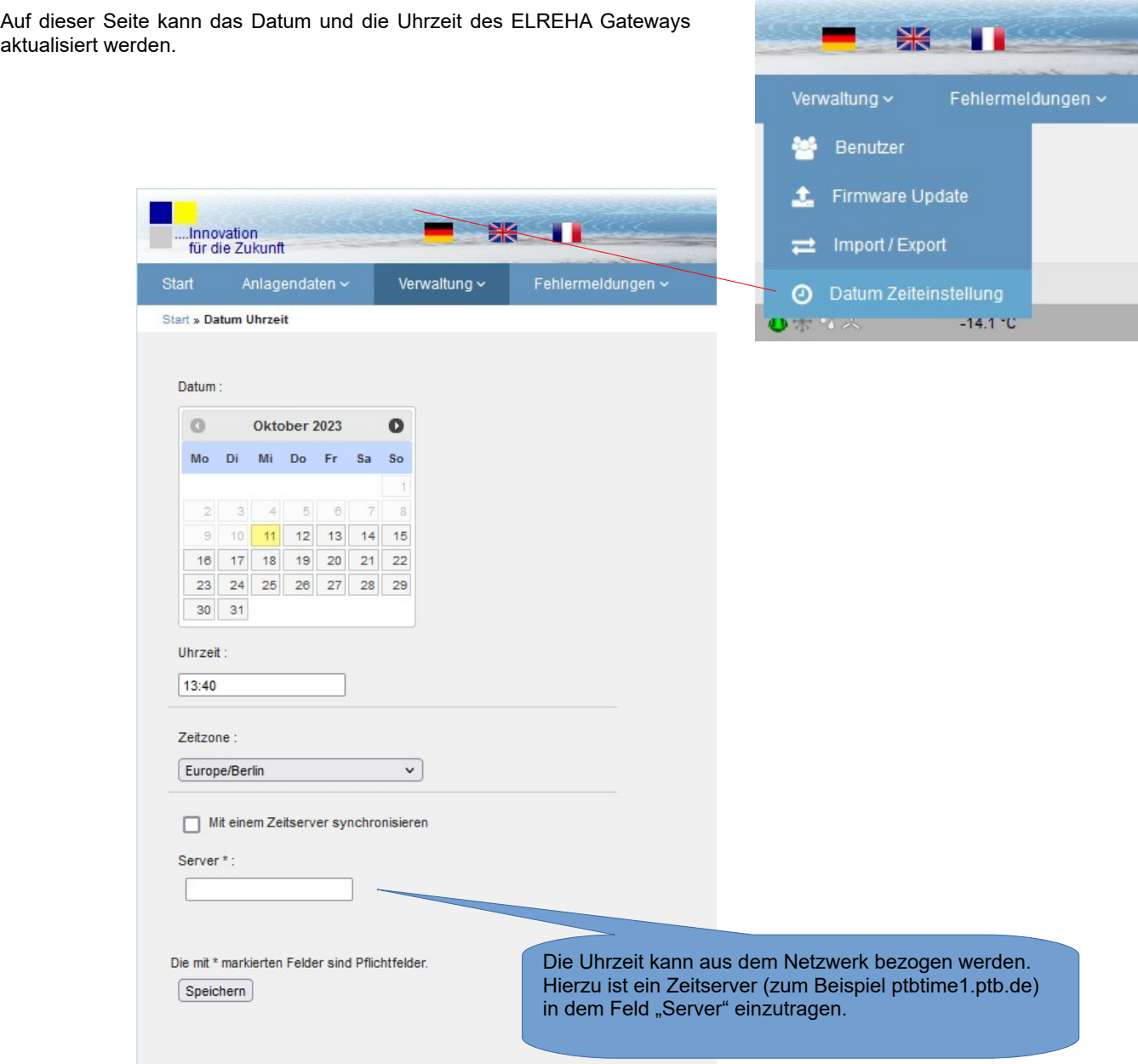

# **Funktionsseite "Historische Störmeldungen"**

Diese Seite bietet eine Übersicht über alle aufgezeichneten Störmeldungen. Diese können komplett oder mit entsprechenden  $\mathbb H$ Einstellungen selektiv aufgerufen werden. Fehlermeldungen ~ HACCP ~ Bitte beachten sie, dass nur behobene Fehler in der Liste 9 Historische Störmeldungen "Historische Störmeldungen" erscheinen. Fehlermeldungen, die noch nicht behoben sind, verbleiben in der Liste "Aktuelle Aktuelle Fehler Δ Fehler". Zeitbereich für Liste auswählen Alle Einträge Elreha Gateway Anlage: MVZ Lat<br>Auftragsnumme Filiale: 1234<br>Seriennummer: 1234 米 11 löschen Innovation<br>für die Zukunft Fehlermeld <u>ır: » Historische Störmeldungen</u> Aktualisieren Suche löschen Wählen Sie einen Datumsbereich aus Bis Vor Zeige Ergebnisse 1-15 von 456 Error Aufgetreten Behoben Reglertyp Reglername eleitet Kommentar 1 Kommentar 2 07.06.23 /16:26 07.06.23 /16:31 system Email Sending E-Mail-Versand fehlgeschlager Neue hinzufügen Neue hinzufügen 07.06.23 /13:14 07.06.23 /14:57 **VPR5340** TKPxx30 NOT-AUS Neue hinzufügen EGSAE 05.06.23 /16:00 05.06.23 /16:00 EGSAE Kommunikationsstörung Neue hinzufügen **Neue hinzufi** 05.06.23./15:00 05.06.23./15:00 EGSAE EGSAE Kommentare können Neue hinzufügen Neue hinzufügen hier eingegeben und gespeichert werden

#### **Funktionsseite "Aktuelle Fehler"** Diese Seite bietet eine Übersicht über alle aktuellen Fehler. 米 人 П Fehlermeldungen ~ HACCP ~ 9 Historische Störmeldungen Aktuelle Fehler A **Elreha Gateway**  $\frac{\text{An}}{\text{An}}$ **SK 11** nnovation<br>ür die Zukunt Echlormoldungo Zeige Ergebnisse 1-3 von 3. Aufgetret Erry 07.06.23 / 15:24 Warnung BMx Adr. 1 falscher Typ **VPR5340 Test MKT** Speichern 07.06.23 /15:24 VPR5340 **Test MKT** Asvi trie fehle Speichern 07.06.23 /15:24 NOT-AUS **VPR5340 Test MKT** Speichern Einträge pro Seite : 15 v

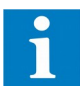

In der aktuellen Fehlerübersicht besteht die Möglichkeit den Fehler mit einem Kommentar zu versehen (z.b. "Notdienst informiert").

Der Kommentar wird mit Datum und Uhrzeit versehen und kann nicht gelöscht oder korrigiert werden. Der Kommentar wird auch in der historischen Fehlerliste angezeigt, sobald der Fehler behoben wurde. In der historischen Fehlerliste besteht eine weitere Möglichkeit diesen Fehler zu kommentieren. Dieser Kommentar 2 kann jedoch beliebig korrigiert werden.

### **Funktionsseite "HACCP"**

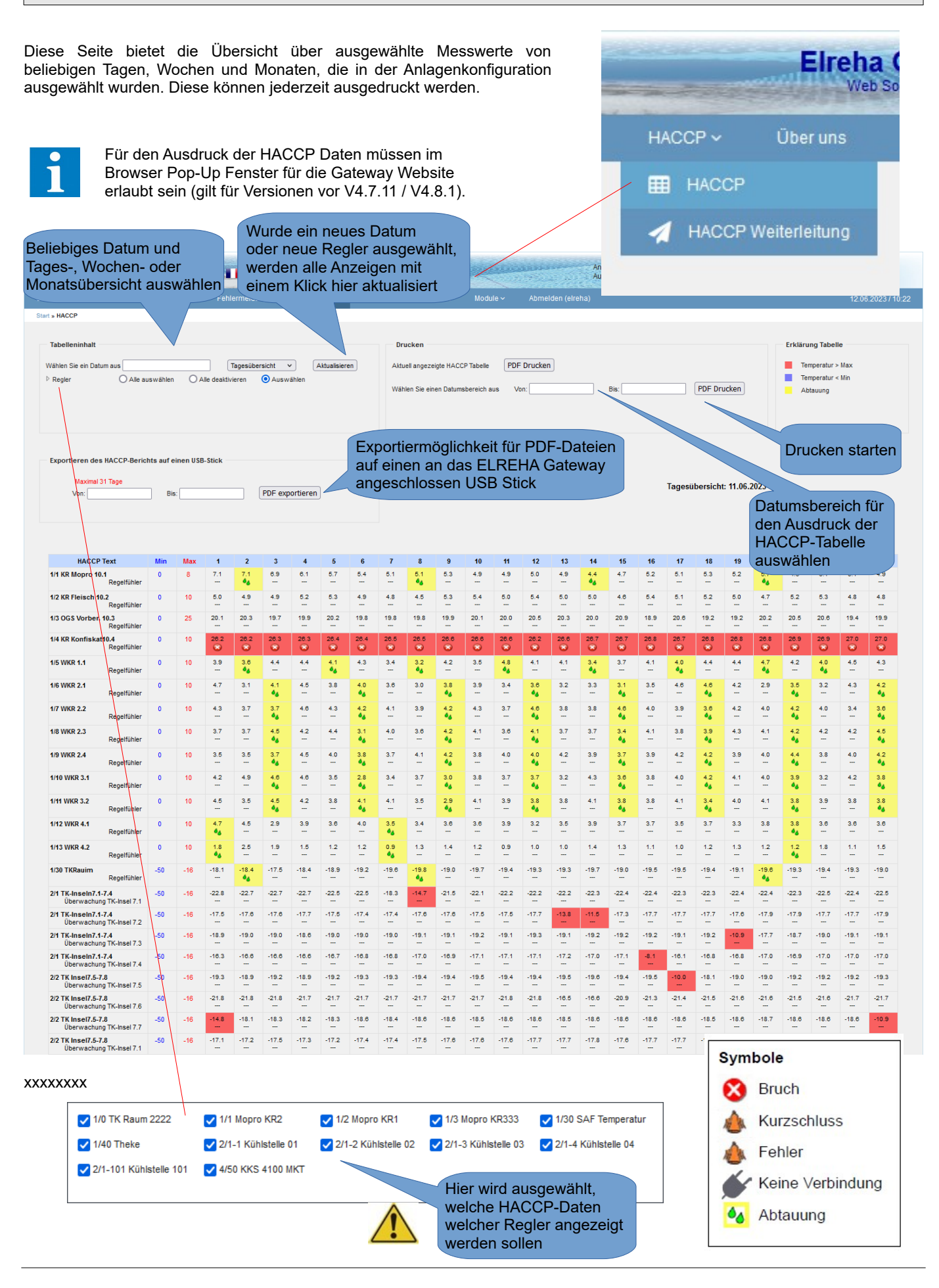

# **Funktionsseite "HACCP Weiterleitung"**

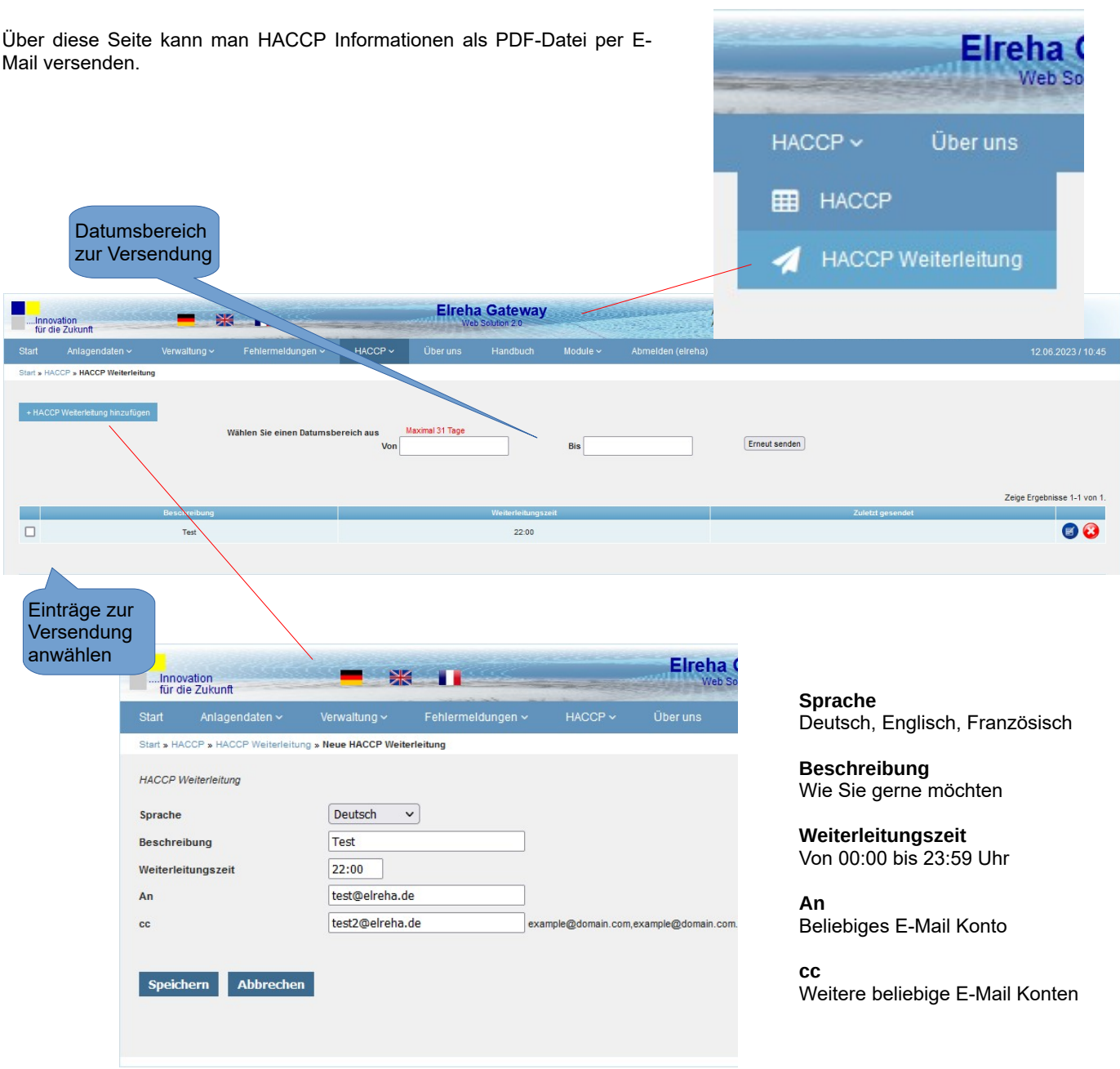

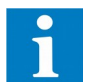

Desweiteren können HACCP Berichte in einem beliebigen Datumsbereich, jedoch maximal 31 Tage, nochmals per E-Mail zugestellt werden.

# **Funktionsseite "Hardware-Watchdog" (Zusatzkosten)**

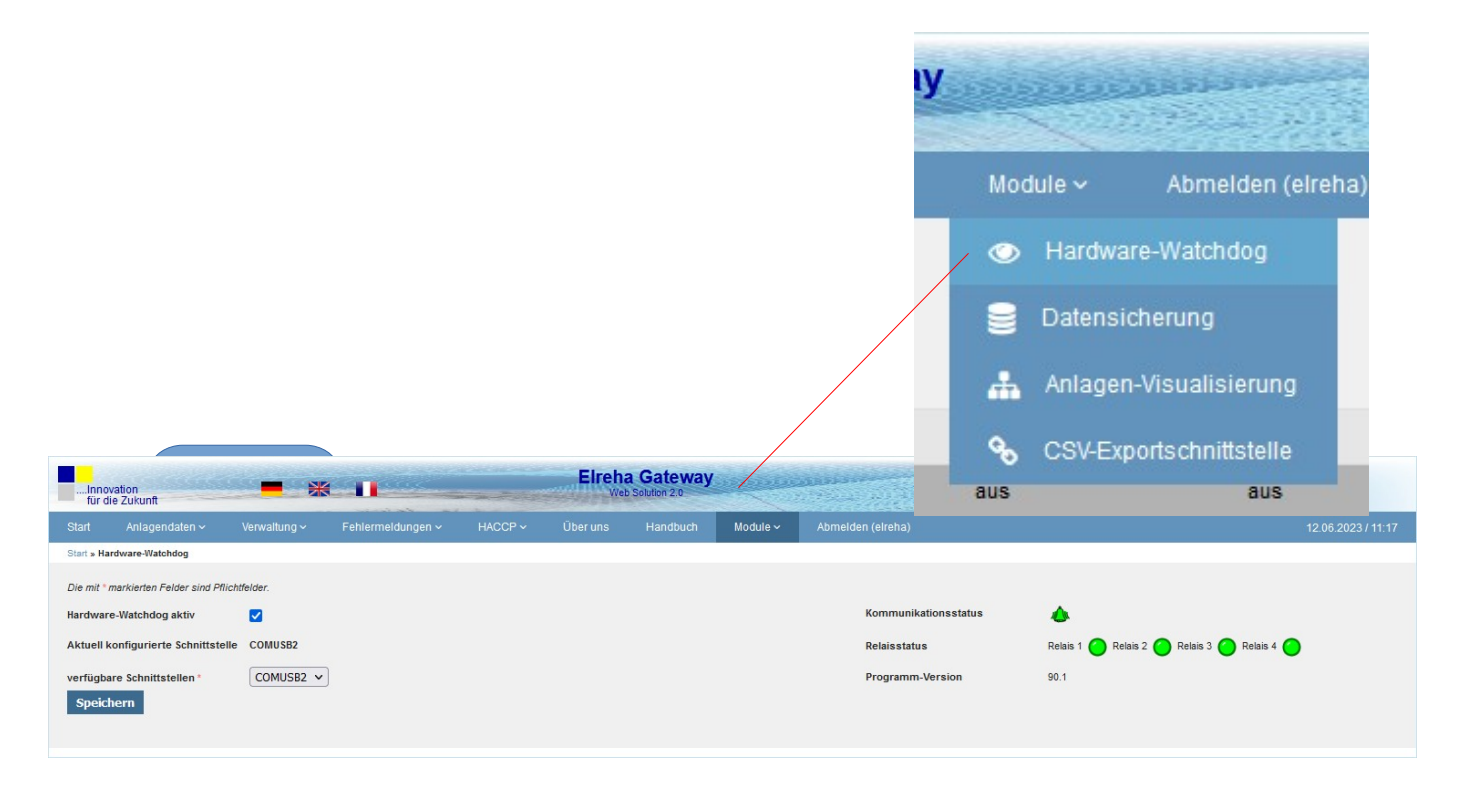

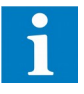

Die grundsätzliche Funktion eines Watchdogs ist im Gateway bereits implementiert und kann in Zusammenhang mit unserer Geräteserie HW (Hardware-Watchdog) vollständig genutzt werden. Weitere Informationen hierzu erhalten sie in der Bedienungsanleitung der entsprechenden Geräte auf unserer Homepage.

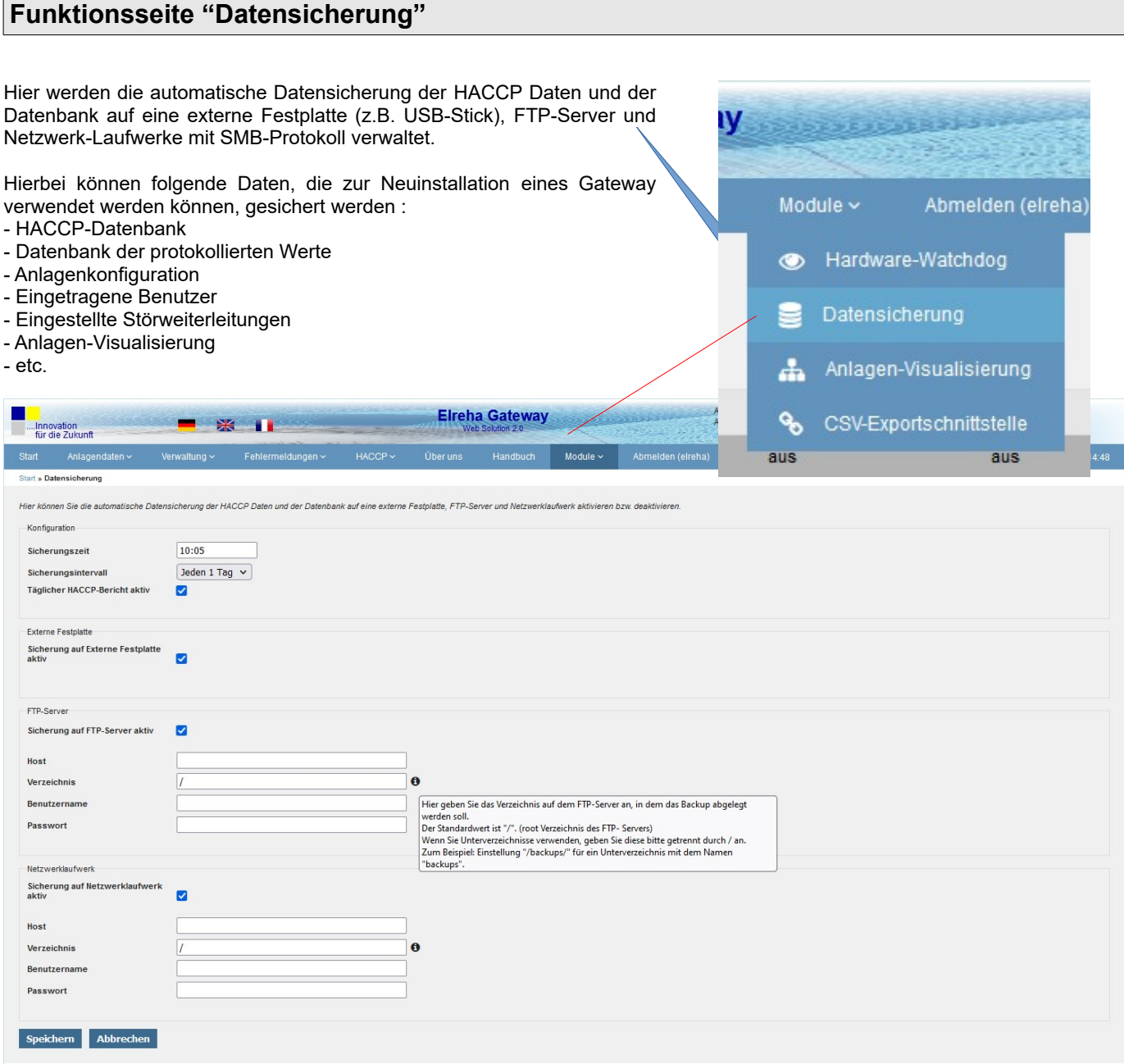

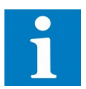

Auch diese Funktion steht ihnen vollumfänglich zur Verfügung. Das ELREHA Gateway wird standardmäßig mit einem USB-Stick zur Datensicherung ausgeliefert. Bitte vergewissern sie sich, dass der USB Stick auch am Gateway angebracht ist.

### **Funktionsseite "Anlagen-Visualisierung" (Zusatzkosten)**

Mit dieser Funktion steht ihnen ein mächtiges Werkzeug zur Verfügung, um ihre Anlagendaten auch visuell in einem Anlagenschema darzustellen.

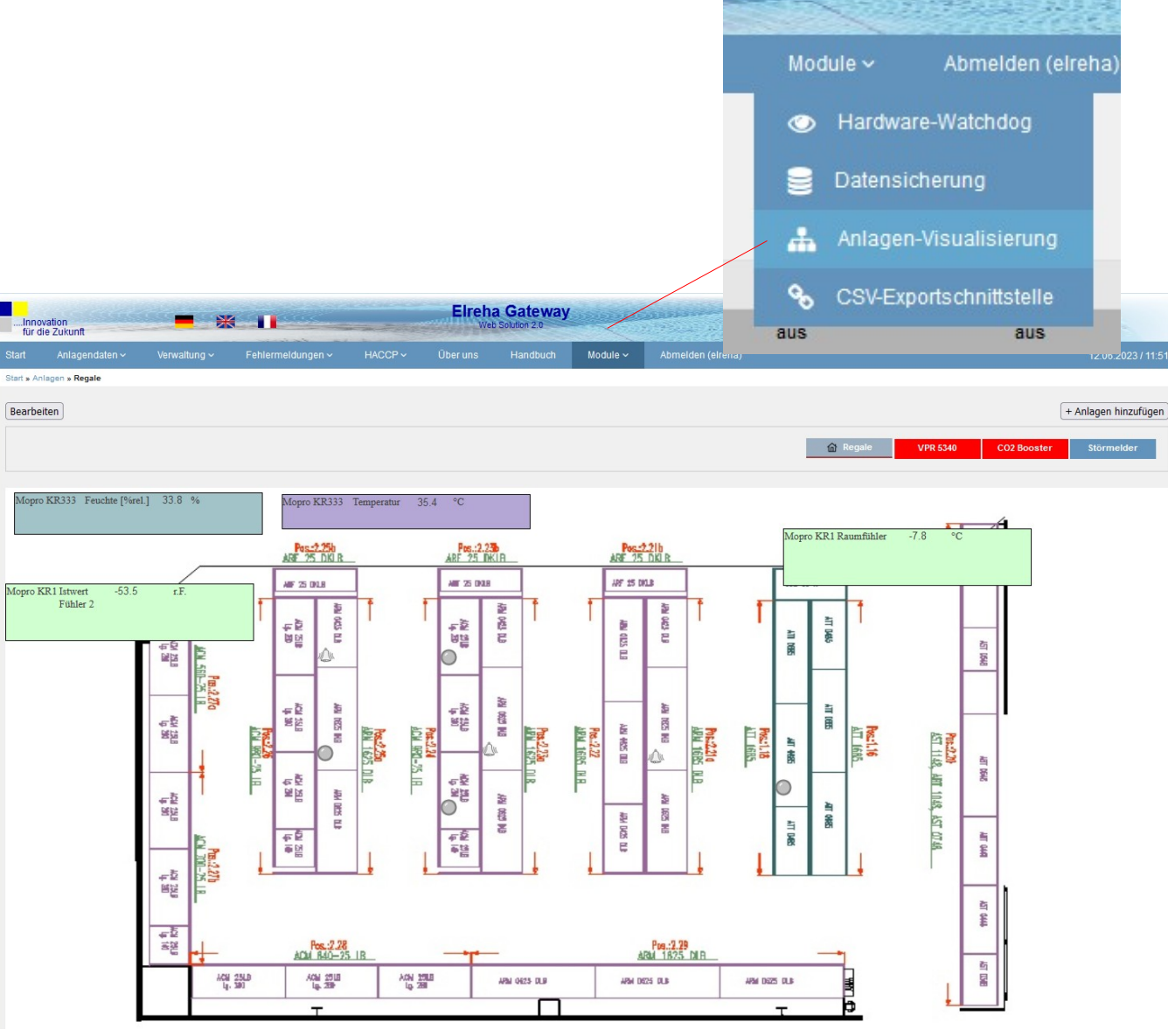

ιv

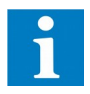

Hierzu stehen Ihnen pro Anlage bis zu zehn Anlagenschemata (Layer) zur Verfügung. Es können Ist-und Sollwerte eingeblendet werden und Fehlermeldung dargestellt werden.

Gerne nennt Ihnen unserer Verkauf die aktuellen Preise für dieses Modul.

### **Funktionsseite "CSV-Export Schnittstelle" (Zusatzkosten)** Zyklisches Auslagern von Datenpunkten einzelner Regler in eine CSV-Datei. Module  $\sim$ Abmelden (elreha) Hardware-Watchdog  $\circledcirc$ Datensicherung ÷ Anlagen-Visualisierung o. CSV-Exportschnittstelle aus aus **Elreha Gateway** Innovation<br>für die Zukunfl **SE** 1 12 06 2023 / 12:08 » CSV-Exportsc sFTP-Protokoll aktivieren (Port 22) vullserFTP" Passwort arkierten Felder sind Pflic CSV-Exportschnittstelle aktiv ø Aufzeichnungsdauer pro Datei [hh:mm]  $01:01$ Passwort  $\overline{\cdots}$ Aktivieren SFTF  $\blacksquare$ Aufzeichnungsintervall [min]  $\vert$ 1 Sprache Deutsch v Speichern  $\frac{1}{2}$  Alle auswählen  $\frac{1}{2}$  Alle deaktivieren 1/0 - TK Raum 2222 (2/12) % Alle auswählen % Alle deaktivieren 1/1 - Mopro KR2 (2/7) % 9 Alle auswählen 3 Alle deaktivieren 1/2 - Mopro KR1 (0/5) % & Alle auswählen | % Alle deaktivieren | 1 / 3 - Mopro KR333 (0 / 5)

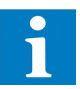

Gerne nennt Ihnen unsere Verkaufsabteilung die aktuellen Preise für dieses Modul.

### **Funktionsseite "Handbuch"**

### **Handbuch**

Hier können Sie das für dieses Produkt vorhandene Handbuch aufrufen.

### **Funktion "Abmelden"**

### **Abmelden**

Nach dem Ende des Zugriffs auf das ELREHA Gateway sollte man sich aus Sicherheitsgründen hier abmelden, damit der Zugang sofort geschlossen wird.